## **WDP - Anleitung selbst erstellt.**

Hiermit versuche ich aus meinen eigenen Fehlern darzustellen, was ich in laufe der Jahre alles dazu gelernt habe.

Zum besseren Verständnis die WDP 2021 Demo Installation parallel mit bedienen. *Meine Begriffe zu FS und usw.. sind noch vor der 2021 Version , es wurden einige Namen geändert. Fahrstraßen nennen sich Sequenzen entsprechend die Abkürzungen dazu.*

Beginnen will ich mal mit der Gleisplanung.

Wenn ich nicht weiß was ich will, dann sollte ich mir Beispiele und fertige Anlagen ansehen. All das sollte dann gut geplant mit einem Programm z.B. Wintrack erfasst werden. Ein Raum mit wenig Temperaturschwankungen ist angebracht. Gleis und das Kunststoff arbeiten immer, genauso wie Holz.

Steht der Plan? Zuvor sollte aber die WDP Software installiert werden. Da gibt es einen USB Stick zu kaufen. Oder aber eine Demoversion zum testen. **Die Installation wird immer als Admin ausgeführt.** (Setup=Rechtsklick, ausführen als Admin). Jetzt beginnen wir zu erst mal das Programm kennen zu lernen. Einige Video zu diesen Thema findet ihr auf YouTube, siehe Link Win-Digipet 2021

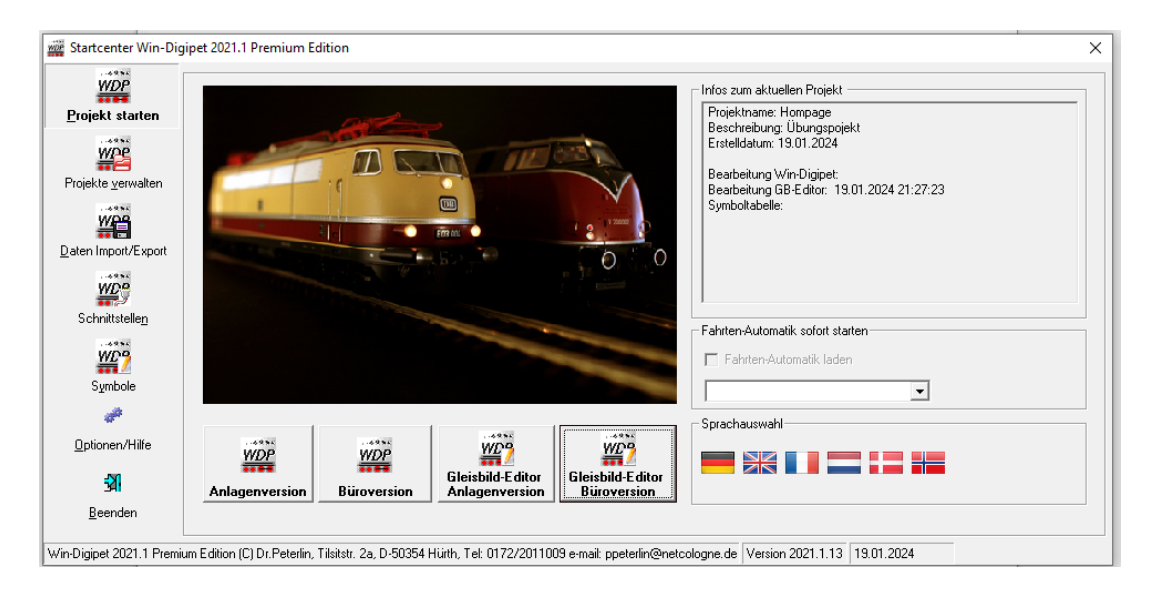

Nach der gelungen Installation wird zuerst ein neues Projekt angelegt Name (Hompage) Beschreibung dazu (Übungsprojekt). *Wichtig speichern nicht vergessen. Speicherort bei einer Standard Installation ist . Immer Laufwerk C: Windigipet / Projekte/ mein Projekt(Hompage)* Dieses Projekt laden oder oben links "klick"auf "Projekt starten".

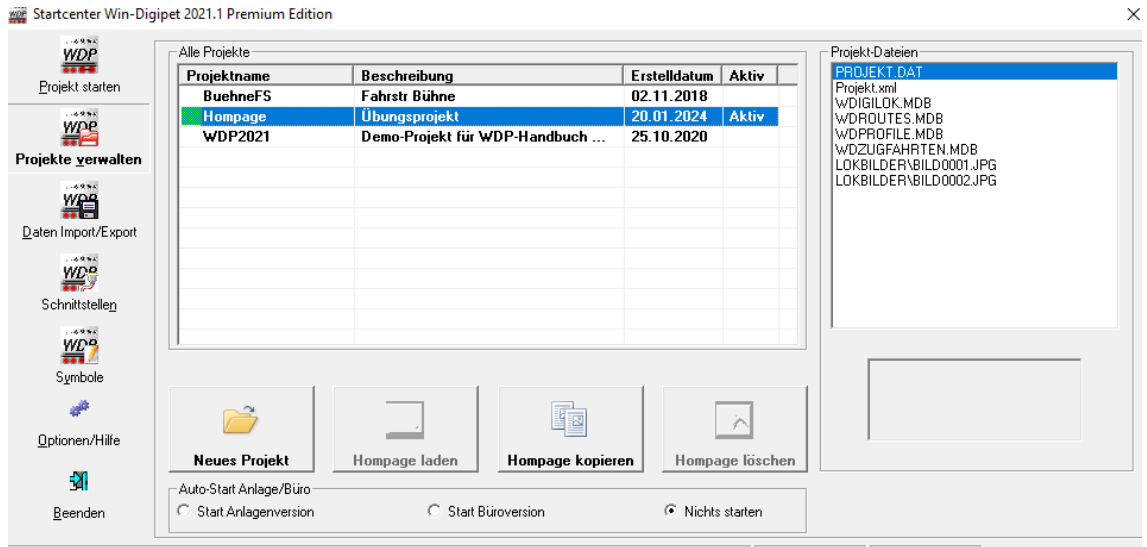

Win-Digipet 2021.1 Premium Edition (C) Dr.Peterlin, Tilsitstr. 2a, D-50354 Hürth, Tel: 0172/2011009 e-mail: ppeterlin@netcologne.de Version 2021.1.13 20.01.2024

Jetzt kommt die Umschaltung auf Anlageversion im Büroformat, Büro deswegen, dieses Projekt kann man dann an jedem PC bearbeiten, bei denjenigen der das WDP Programm installiert hat.

Nun schalte ich, um die vorhandene Hardware einrichten.

Nur das Symbol Im Startfenster (WDP Büroversion) an klicken

Als nächstes gehe ich mit der Maus auf Systemeinstellung. ( Tastatursymbol).Dort genau umschauen was man an Komponenten besitzt. Die Hardware sowie die Schnittstellen eintragen. Alles andere an Einstellungen nur anschauen,wird später eingestellt, ein neues Thema wird das wohl werden

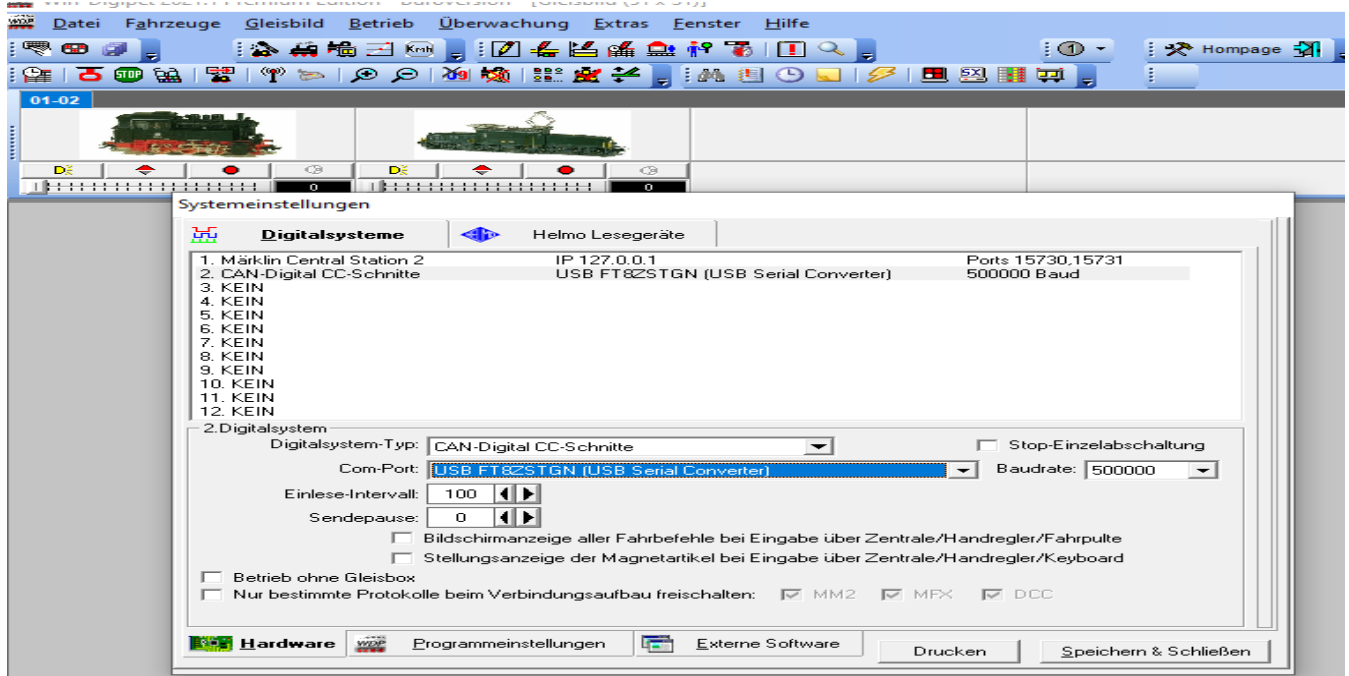

Dann, sobald das System bekannt ist, schalte um auf Rückmelder Konfiguration.

Dazu bitte das Handbuch oder das WDP Video anschauen. **Warum** ?

Manchen RMK Rückmeldemodule melden sich automatisch an, andere wiederum nicht.

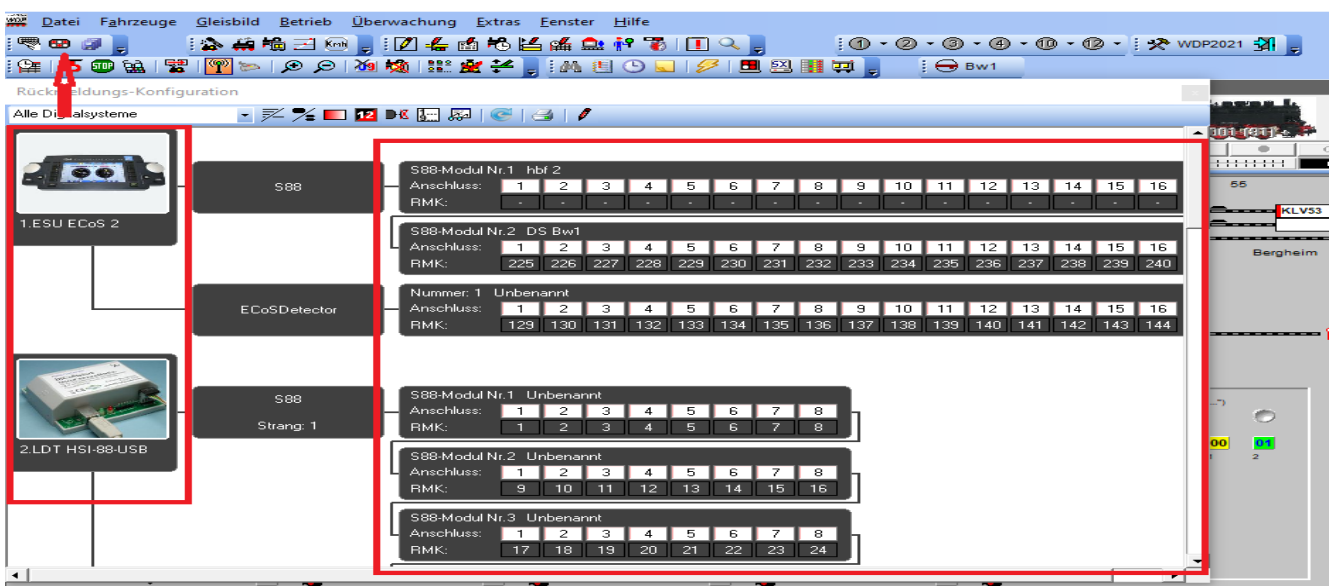

Handbuch Seiten 106 bis 114

Wenn das Erfolgreich geschehen ist. Gut gemacht. WDP beenden bis zum Startfenster

Als nächstes startet man den Gleisbildeditor Büroversion. Jetzt öffnet sich ein neues Fenster. Da sollte man schon wissen, was ist alles an Symbolen vorhanden und was wird dargestellt. Die Maus unter das Symbol und halten, zeigt dann den Text, was es bedeutet.

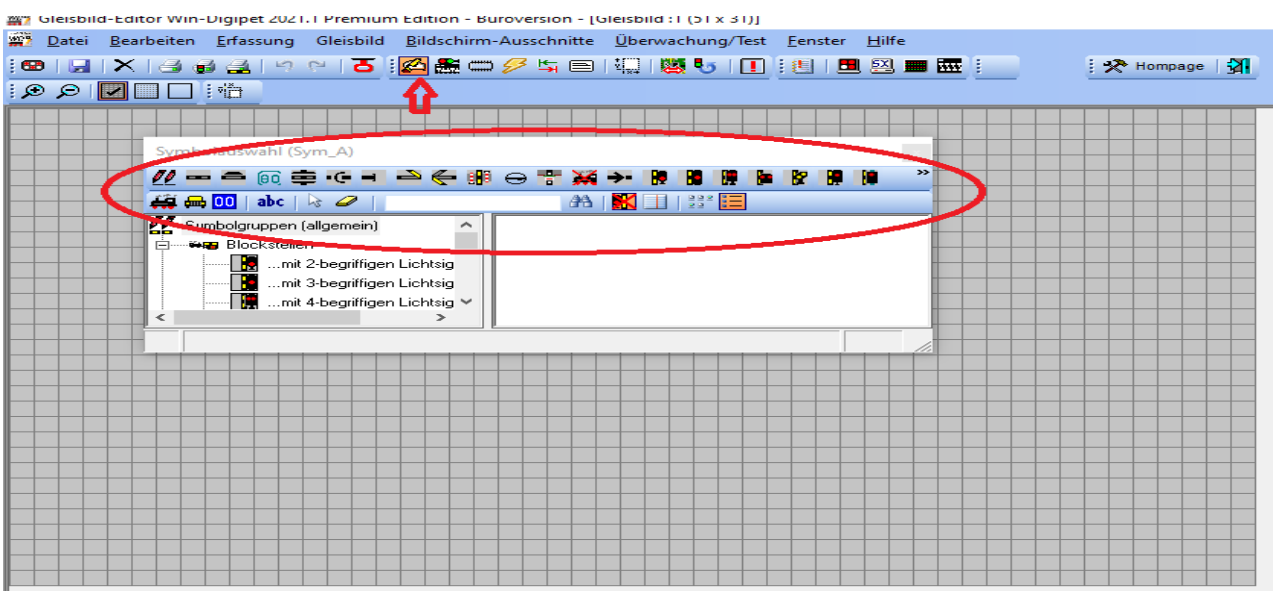

Hat man sich zurecht gefunden, mit all den Symbolen und deren Möglichkeiten, kommt jetzt die Einstellung Gleisplangröße .

Ein wichtiger Punkt: lieber größeren Plan eintragen wie einen zu kleinen. Veränderungen sind später möglich. Den Plan verkleinern ist dann sinnvoll ohne Symbole zu vernichten. Um einen Planungs-Verlust zu erleiden würde ich es nicht zu klein zeichnen. Ich zeige im Bild wo man es ändern kann.

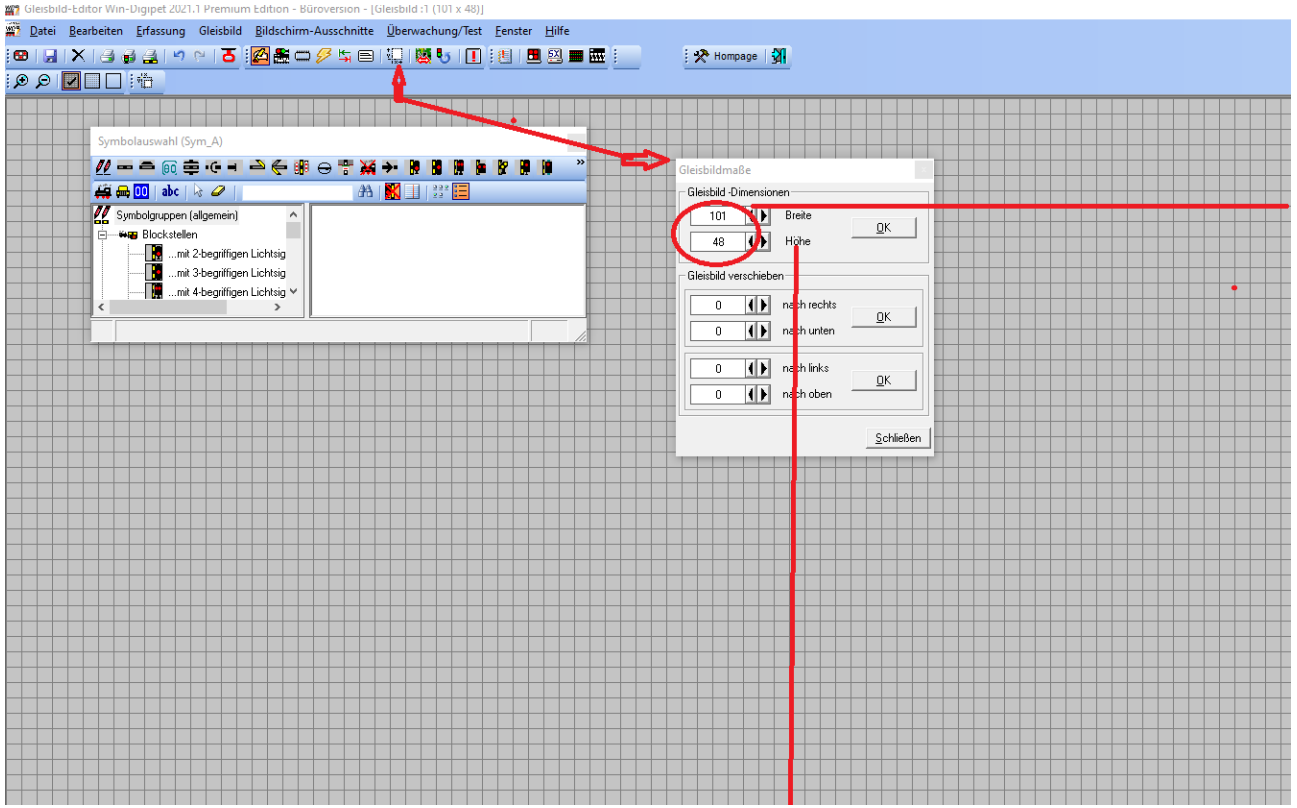

Diese Gleisplangröße würde ich nicht größer ziehen wie der Bildschirm darstellen kann. Es lässt sich besser arbeiten .Wer immer scrollen muss, hat schnell Symbole abgelegt, wo sie nicht angebracht sind. *Wichtig speichern nicht vergessen.*

Jetzt erst beginne ich in der Zeichnung Gleise "verlegen". (WDP Video schauen) Wie auf dem Foto zu sehen ist erst einen Kreis zeichnen, Dann die Weichen einfügen und die Gleisstücke anpassen.

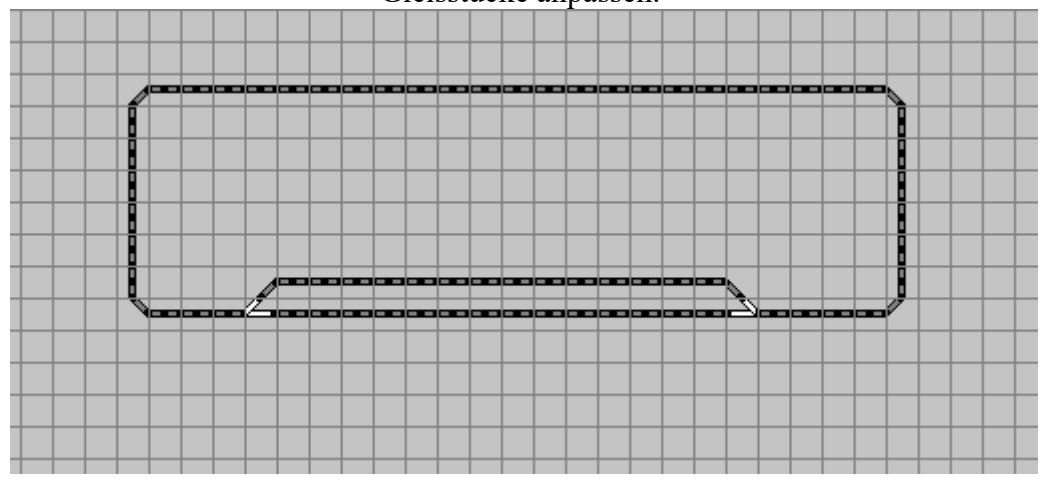

Adressvergabe komme ich später drauf zurück. Erst mal zeichnen. So wie die Haltestellen der Züge eintragen. Jetzt noch die Signale einzeichnen, diese habe ich alle bei der *Adressvergabe auf virtuell* gestellt.

Hier einmal die FAZ =**F**ahrzeug **A**n **Z**eiger. Richtig oder falsch gezeichnet. Das einzelne FAZ kann die gleiche Funktion wie eine dreier FAZ die anzeige ist anders. Im 1ner FAZ wird nur die Adresse und im 3er FAZ die Lok Baureihe angezeigt.

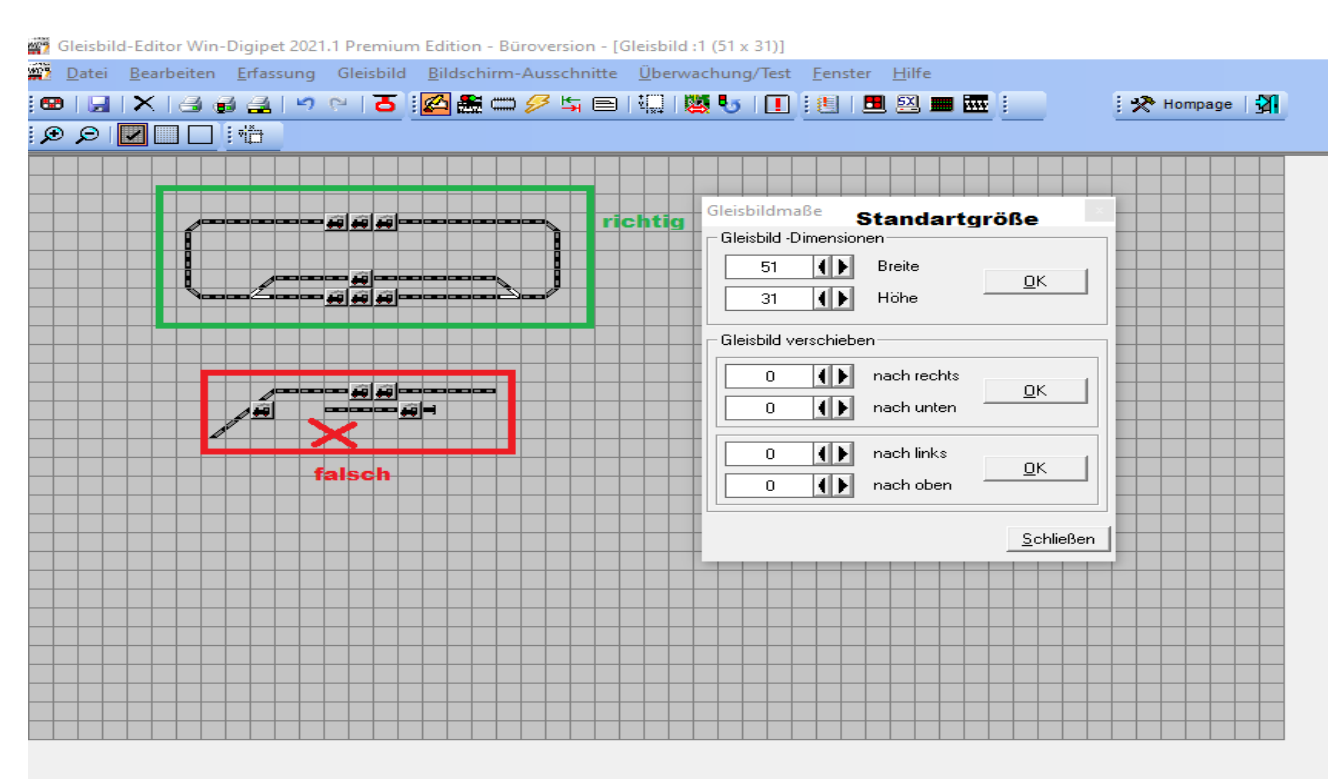

Das wird so wie im folgenden Bild zu sehen ist. Ein klick auf das Lok-Symbol im Editorfenster. Und ein klick im Gleisplan auf das Gleissymbol.

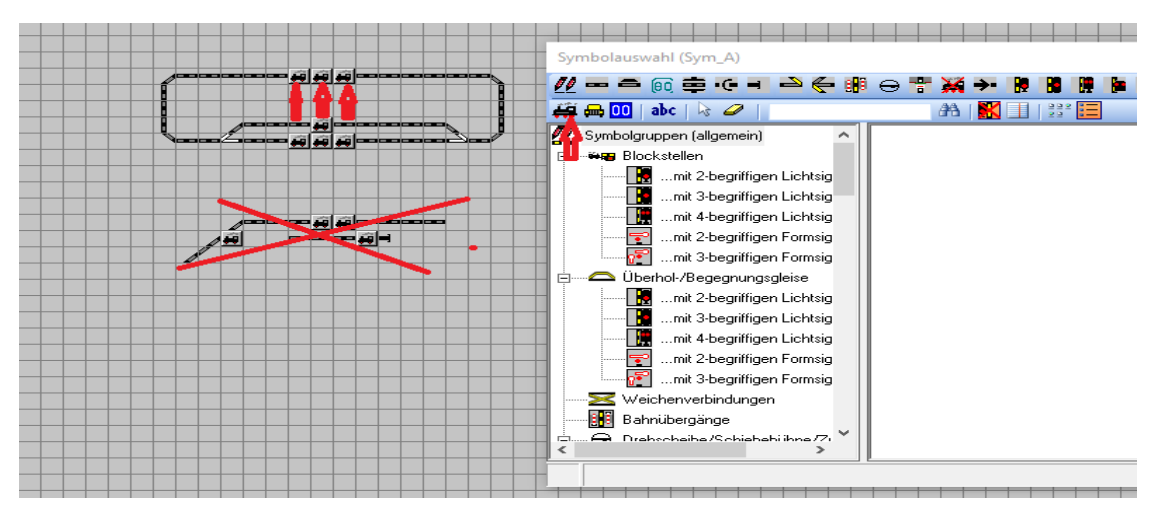

Und nun habe ich die FAZ vorgesehen . Im FAZ stelle ich *später* die genaue Halteposition ein. Ich bleibe im Editor und setze jetzt alle Signalsymbole ein. Hierzu muss ich dran denken, das jeder FAZ für jede Fahrtrichtung ein Signal benötigt. Und die Weichen damit überwacht werden. Also Gut überlegen wie man es am besten anstellt. Ich Empfehle jetzt das WDP **Handbuch die Seiten 349 bis 362** Ich kann nicht alle Möglichkeiten zeigen,weil ich nur einfach Signal benutzt habe, und keine anderen benötige um meine Anlage zu steuern. Hier in WDP werden Signale immer in Fahrtrichtung rechts gesetzt.

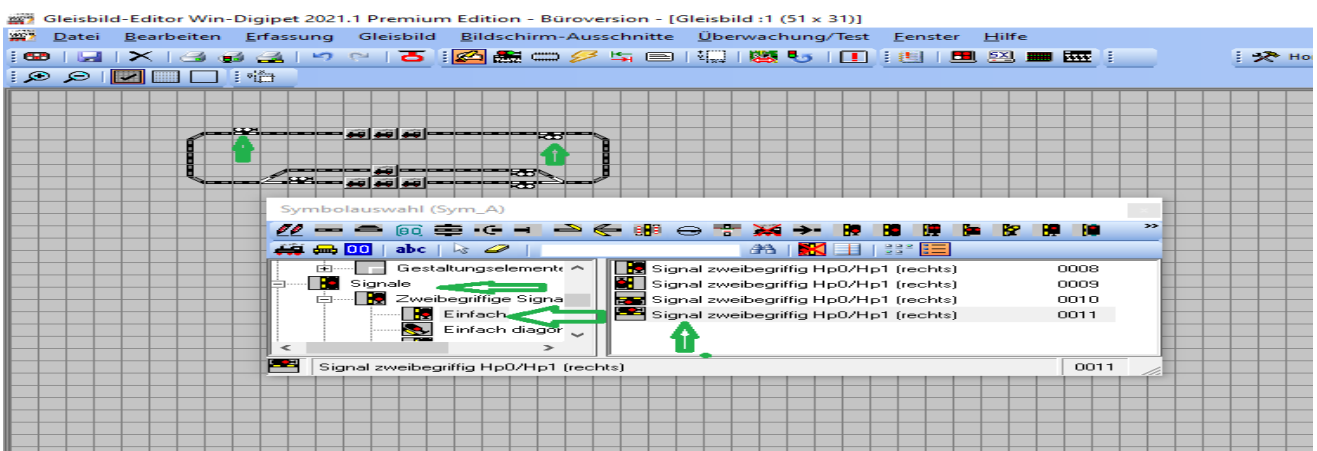

Bis hierhin ist es eine sehr intensive Vorarbeit, *Übung macht den Meister.* Nun wird das Projekt gespeichert, Speicherort bei einer Standard Installation ist immer Laufwerk

| $=$   Projekte<br>Freigeben<br>Datei<br>Start<br>Ansicht                                                                                            |                                                                           |                                                                                                  | □ | $\times$<br>Œ<br>$\widehat{\phantom{a}}$ |
|----------------------------------------------------------------------------------------------------|---------------------------------------------------------------------------|--------------------------------------------------------------------------------------------------|---|------------------------------------------|
| $\chi$<br>W<br>An Schnellzugriff Kopieren Einfügen<br>同<br>anheften<br>Zwischenablage                                                               | ×-<br>ᆚᆇ<br>$\blacksquare$<br>Neuer<br>中<br>Ordner<br>Organisieren<br>Neu | 喢-<br>88<br>$f^{\pi}$ -<br>Eigenschaften<br>Auswählen<br>$\left( \cdot \right)$<br>۰<br>Öffnen   |   |                                          |
| « WDIGIPET > Projekte<br>$\leftarrow$                                                                                                    | $\sim$ 0                                                                  | Projekte durchsuchen                                                                             |   | مر                                       |
| <b>WDIGIPET</b><br>$\checkmark$<br>Backup<br><b>DecoderTemplates</b><br>Eigene<br><b>FDL Neu</b><br><b>FDL Projekte</b><br>LanguageFiles<br>PicHigh |                                                                           | $\widehat{\phantom{1}}$<br>$\tilde{\mathbf{r}}$<br>Name<br><b>BuehneFS</b><br>Hompage<br>WDP2021 |   |                                          |
| Projekte<br>$\checkmark$                                                                                                    |                                                                           |                                                                                                  |   |                                          |
| <b>BuehneFS</b><br>$\rightarrow$<br>1 Element ausgewählt<br>3 Elemente                                                                              |                                                                           | $\vee$ <                                                                                         |   | $\rightarrow$<br><b>BEE</b>              |

**C: Windigipet / Projekte/ mein Projekt(**Hompage).

Als nächtes ,wenn die RM angemeldet sind, trage ich die RMK(abschnitte)wie im Bild unten ein. Hier kann man vieles falsch machen. Ein Kontakt zu viel,zu wenig oder falsch, dieses Ungenaue löst später viele Fragen aus.

Hier ist es wichtig, sorgfältig zu arbeiten, das Abmessen der Kontaktlängen wird genau eingetragen. Nicht 54 cm wenn das Gleis 60cm lang ist, auch nicht wenn der RMK 54.5cm ist 55cm eintragen,

sondern genaues Maß, also 54,5cm. Fertig damit **nun speicher ich alles Begründung zu RMK** Im Bahnhof habe ich 4 Gleisabschnitte RMK, jeder einzelne hat eine Differenz von 8mm, dann sind 4\*8mm =3,2cm ungenau und schon kann später der Zug nicht Punktgenau anhalten. *Es summiert sich an Fehlern, wegen so ein paar mm* .

Nun zu den RMK. Sie anlegen und Konfigurieren. Ich benutze z.Z. nur Standartwerte, Später kann man immer noch genug andere Möglichkeiten erstellen.(Handbuch WDP). Zurück auf den Gleisbildeditor Büroversion. Im Editor Symbol den "Käfer" anklicken, Grün Nun zu den Fehlern, die oft zu finden sind . Beispiel Bilder zeigen was ich meine.

Grün markiert ist Okay , Rot markiert ist falsch.

Im FAZ die RMK sind Falsch. Ein RMK vor und ein RMK dahinter, das ist minimum an RMK für ein FAZ.

## Siehe 12 grün . Nur 11 ist über das Signal hinaus bei Stopp am Signal wäre nicht von Vorteil. Das RMSystem und die länge der RMK ist sehr wichtig, und **wer meldet** das ganze an den PC, der **Radsatz oder** was anderes ?

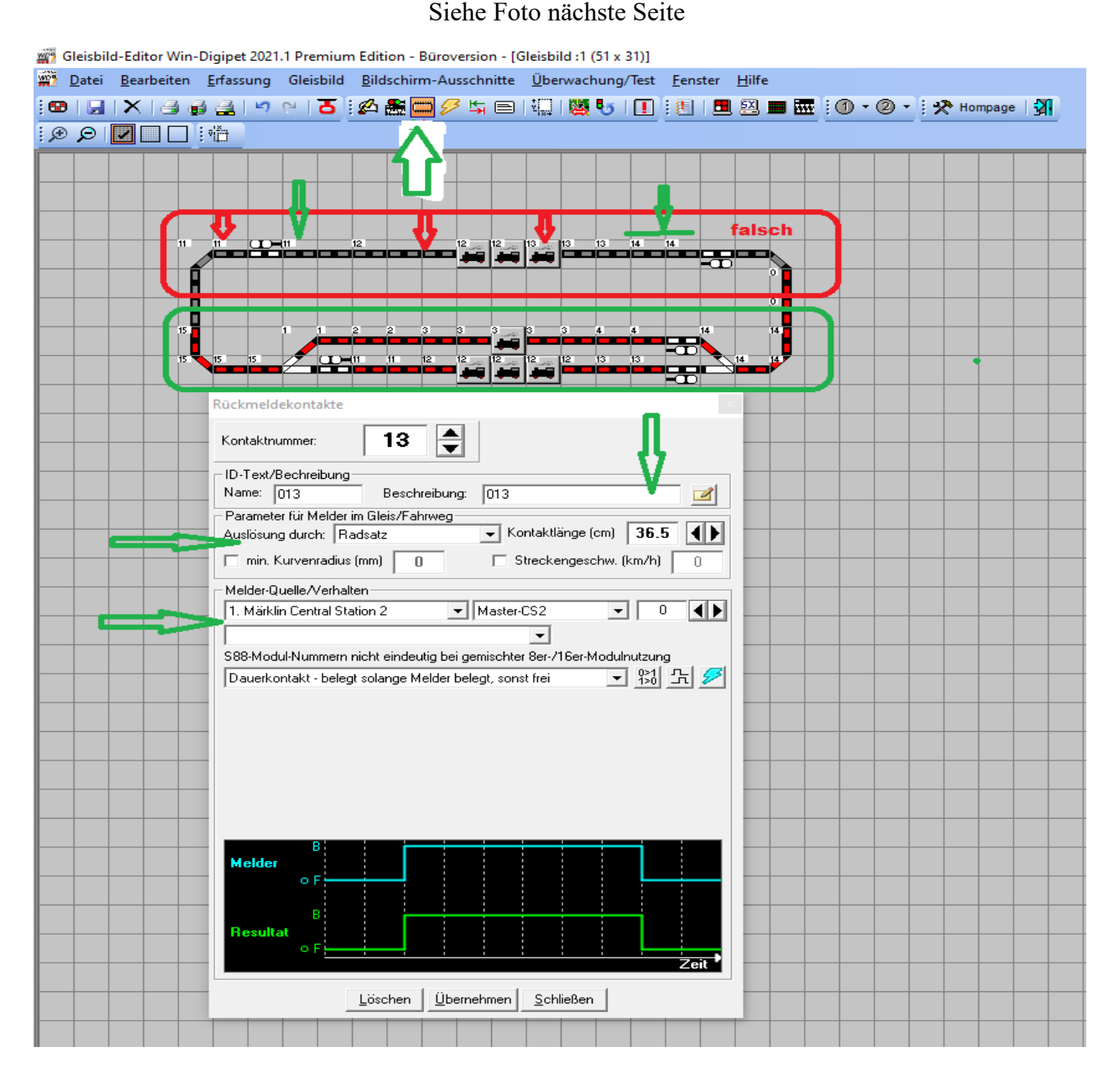

Alle anderen Einstellungen mache ich vielleicht später. Diese Einstellung wird dann im ganzen Gleisbild vollzogen. Konzentration ist angesagt. Die roten Gleistücke sind, die neu gezeichneten als eingetragene vom System markiert. Speichern nicht vergessen !

Jetzt wirds Spannend. Bleibe in GB-Editor Ich werde jetzt die Adressen vergeben "Magnetartikel". Was sind Magnetartikel? Alles was schalten soll auf der Anlage, ganz einfach oder? z.b. Weichen, Signale und Licht und keine Lok und oder Wagon mit Licht.

Jetzt komme ich zu den Signalen das sind auch Magnetartikel,(virutell). Hier gibt es die Überlegung welche Adresse? Damit es nicht zu Adresskonflikten kommt. Habe ich nur eine Zentrale würde ich immer eine hohe Adresse wählen für Signale wählen. 50 Weichen sind vorhanden und 70 Signale. So dann die Weichenadressen 1 bis 50 wählen und die Signale im DCC Bereich von 100 bis 170 nehmen. Ist später von Vorteil. Weil nur Signaldecoder anschließen Adressen vergeben fertig.